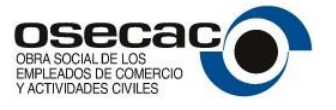

# **Contribución Adicional y Solidaria de Empresas**

Obra Social de los Empleados de Comercio y Actividades Civiles O.S.E.C.A.C.

Página **1** de **32**

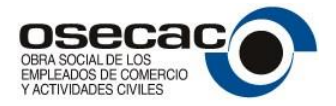

# <span id="page-1-0"></span>**Índice**

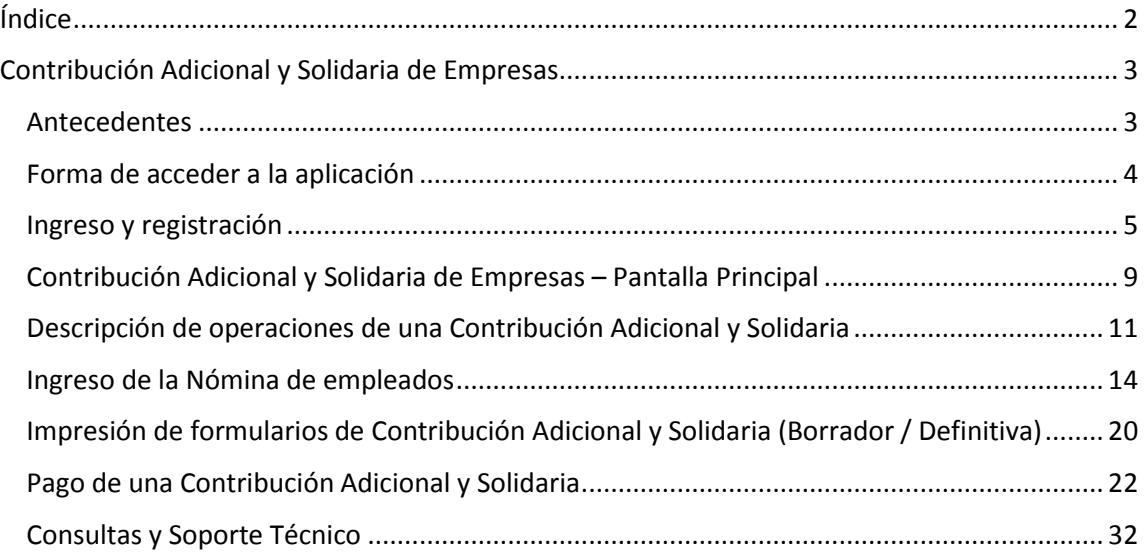

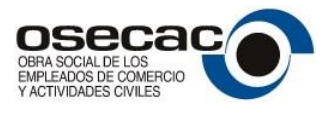

# <span id="page-2-0"></span>**Contribución Adicional y Solidaria de Empresas**

# <span id="page-2-1"></span>**Antecedentes**

Bienvenidos al Sistema de Contribución Adicional y Solidaria de Empresas a la Obra Social de los Empleados de Comercio y Actividades Civiles O.S.E.C.A.C.

A través de este sistema, las empresas empleadoras incluidas en el CCT 130/75 y 781/20, pueden presentar la nómina de empleados por los cuales realizarán la Contribución Adicional y Solidaria, según lo establece el Acuerdo celebrado el 27/04/2021 (CCT 130/75) y 03/05/2021 (781/20) en su artículo Décimo, y generar el comprobante para su pago efectivo por cualquiera de los medios habilitados (Interbanking, Pago Fácil, PagoMisCuentas o Rapipago).

A modo de abreviación, en adelante denominaremos **CAS** a una Contribución Adicional y Solidaria de Empresas

Por consultas o soporte técnico sobre este sistema se han establecido las siguientes vías de contacto…

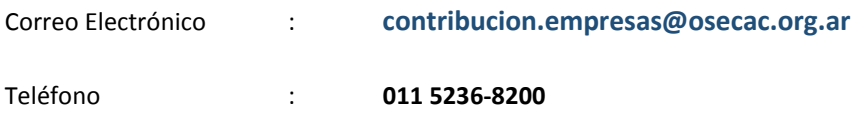

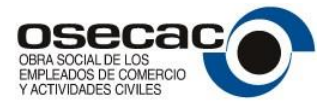

# <span id="page-3-0"></span>**Forma de acceder a la aplicación**

Desde la página institucional de la Obra Social de los Empleados de Comercio y Actividades Civiles, [www.osecac.org.ar,](http://www.osecac.org.ar/) la empresa podrá acceder al sistema haciendo click en el enlace que se muestra a continuación:

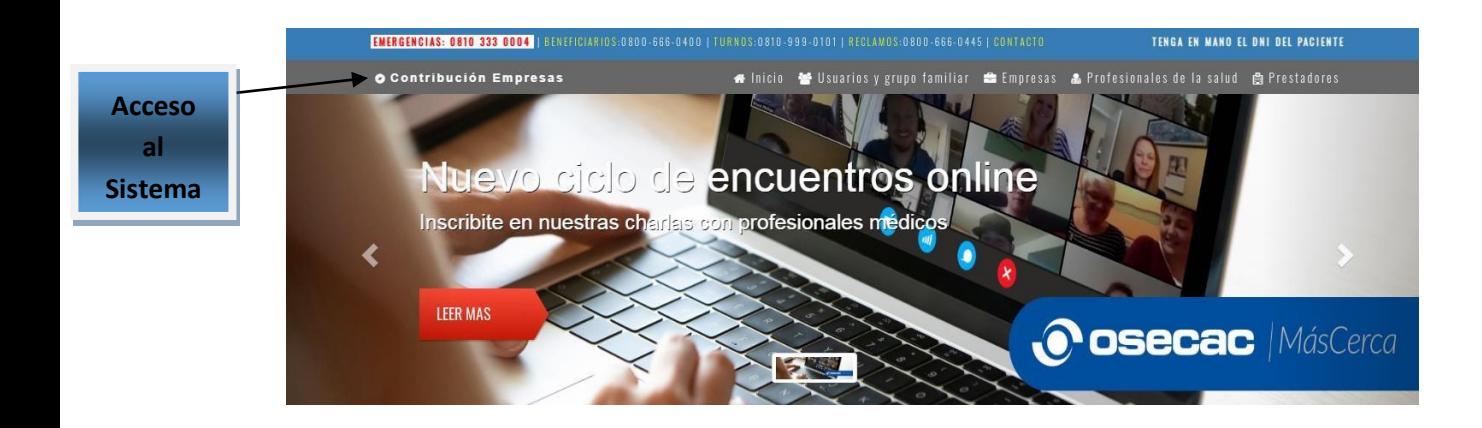

Una vez ingresado, por única vez la empresa debe registrarse para poder acceder a las distintas funciones del sistema.

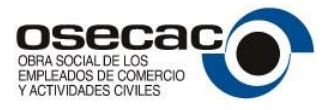

### <span id="page-4-0"></span>**Ingreso y registración**

Como ya se ha mencionado anteriormente, la registración de la empresa, por única vez, es el paso inicial para poder acceder al sistema de Contribución Adicional y Solidaria de Empresas.

La pantalla de inicio se mostrará de la siguiente manera:

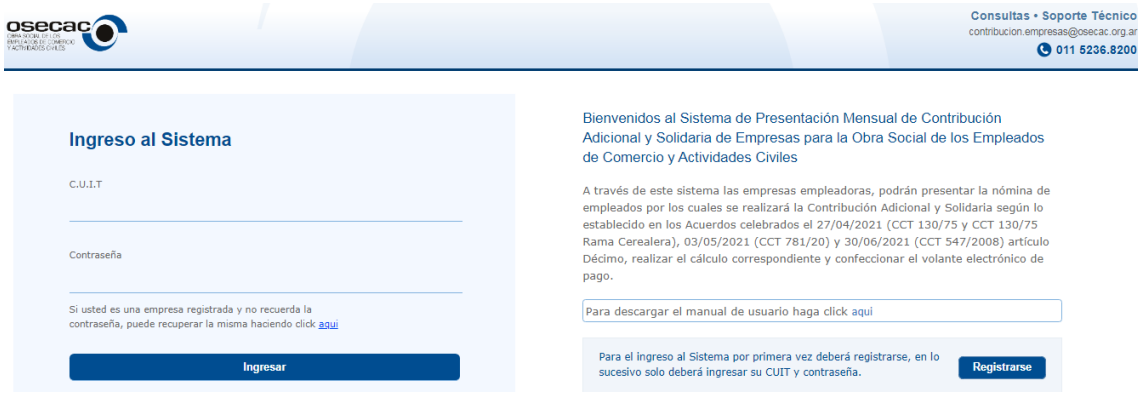

Para poder registrarse, primera y única vez, la empresa debe hacer click en el siguiente link

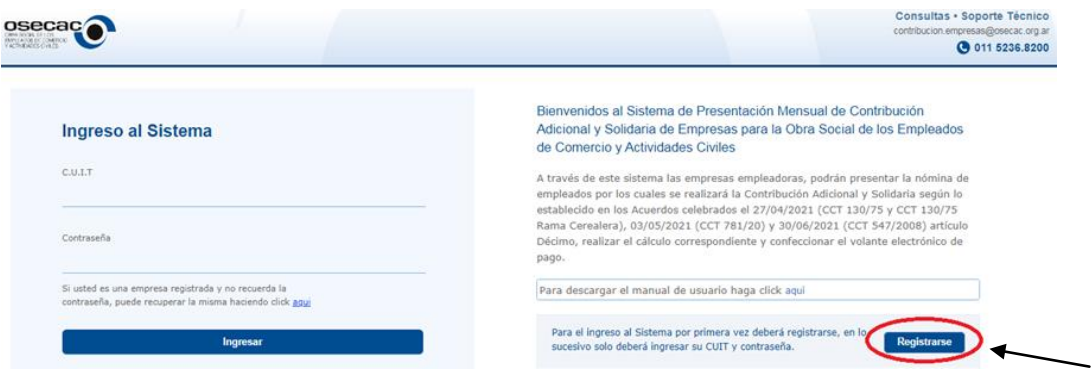

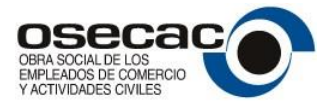

La registración del CUIT (Empresa) en la aplicación, mostrará la siguiente pantalla:

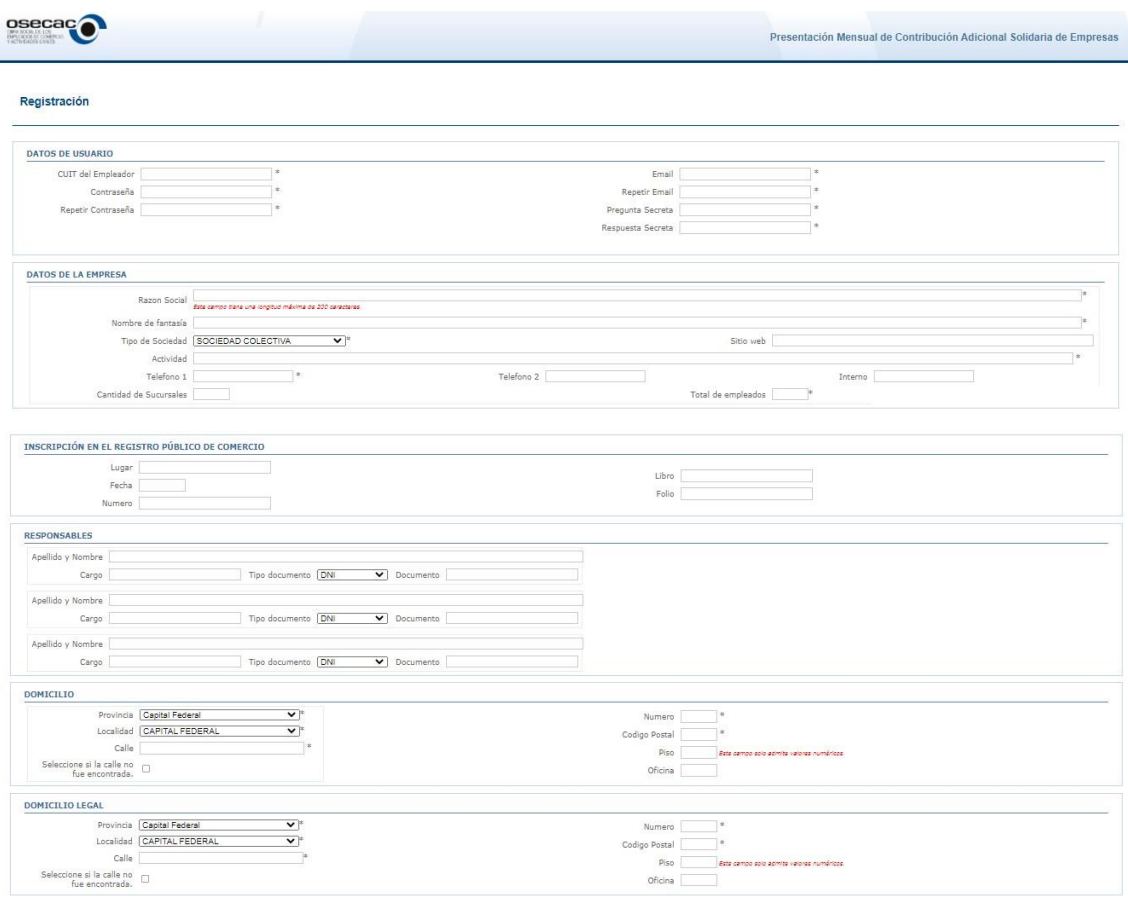

Los datos que deben ser cargados en esta pantalla son:

#### *Datos del Usuario*

- **C.U.I.T** de la empresa **(\*)**
- **Contraseña**, en un campo anexo solicitará repetir la Contraseña a fin de verificar la misma **(\*)**

Guardar

- **Email**, adonde será enviado un correo electrónico para la activación de la empresa en el sistema. En este caso como en la contraseña, se solicitará en un campo anexo repetir el email para su confirmación. **(\*)**
- **Pregunta Secreta**: En este campo debe ingresarse alguna pregunta para ser utilizada en caso de olvido de la contraseña. **(\*)**

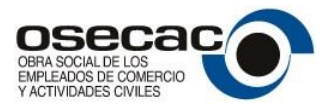

• **Respuesta Secreta**: En este campo debe ingresarse la respuesta a la pregunta secreta antedicha, para que a momento de olvidar la contraseña y solicitar se refresque la misma, pueda hacerse la pregunta y si la respuesta secreta es correcta se refrescará la contraseña. **(\*)**

#### *Datos de la Empresa*

Con respecto a los datos de la empresa, que deben ingresarse son:

- **Razón Social (\*)**
- **Nombre de Fantasía (\*)**
- **Tipo de Sociedad/Empresa (\*)**
- **Sitio Web**
- **Actividad (\*)**
- **Números Telefónicos e Internos (\*)**
- **Cantidad de Sucursales**
- **Empleados en C.C.T 130/75 o 781/20 (\*)**
- **Inscripción en Registro Público de Comercio (no obligatorio)**
- **Responsables (no obligatorio)**
- **Domicilio (\*)**
- **Domicilio Legal (\*)**

Los campos indicados con asterisco **(\*)** son campos requeridos y obligatorios.

Una vez ingresados los datos, para aceptar los mismos debe clickearse sobre el botón **Countar** 

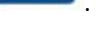

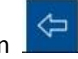

En caso de querer cancelar la carga de datos y registración, podrá clickearse sobre el botón .

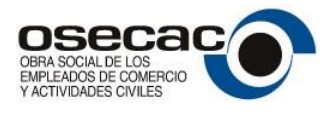

Si se presiona sobre el botón **Guardar**, el sistema envía un mail a la dirección de correo electrónico registrada anteriormente para el CUIT. Este mail debe ser respondido para poder utilizar el sistema. Este mecanismo de seguridad, asegura que solos quienes han ingresado los datos de la empresa, sean usuarios autorizados.

Respondido el mail enviado automáticamente, y habiéndose realizado en tal motivo la activación, la empresa puede ya acceder al sistema ingresando el CUIT y la contraseña correcta. Una vez hecho esto, se le presentarán al usuario las distintas funciones del sistema que detallaremos a continuación.

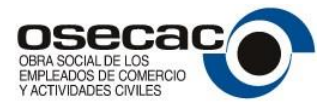

# <span id="page-8-0"></span>**Contribución Adicional y Solidaria de Empresas – Pantalla Principal**

Una vez que la empresa ha ingresado al sistema, se le presentará la siguiente pantalla donde se podrá ingresar y eliminar una Contribución Adicional y Solidaria (CAS), visualizar la nómina de empleados, buscar una CAS por distintos filtros y condiciones, cambiar la configuración y perfil de la empresa, generar los comprobantes para pago y consultar el manual de usuario.

También se presenta un ícono para poder salir y desconectarse de la aplicación.

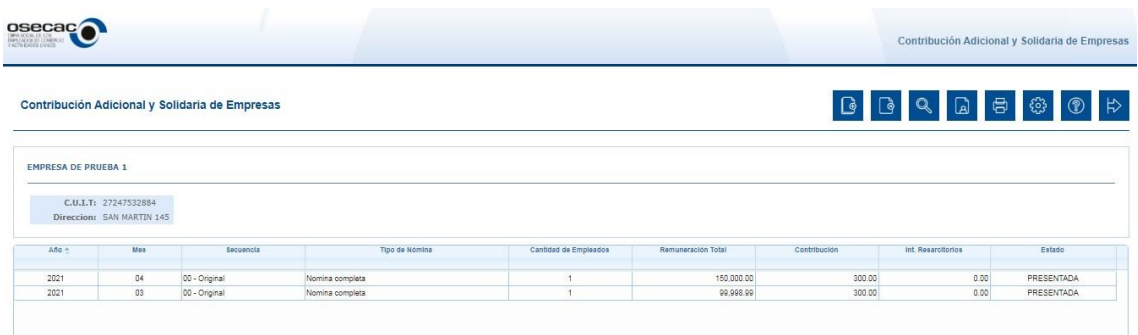

Como puede observarse, en principio se mostrarán todas las CAS que ha presentado la empresa, con sus datos principales.

Cabe destacar que una CAS, puede ser modificada o eliminada siempre y cuando la misma se encuentre en estado **EN PROCESO**.

Cuando una CAS es presentada definitivamente, la misma pasa al estado **PRESENTADA**. En ese momento puede imprimirse la constancia correspondiente.

Una CAS en estado **PRESENTADA**, no admite modificaciones y solo puede modificarse mediante una nueva CAS, en este caso Rectificativa, que puede ser por nómina completa o por ajuste.

Las operaciones presentes en esta pantalla son:

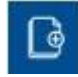

Alta de una Contribución Adicional y Solidaria

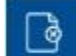

Baja de una Contribución Adicional y Solidaria

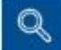

Búsqueda de una Contribución Adicional y Solidaria

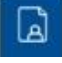

Nómina de empleados de una Contribución Adicional y Solidaria

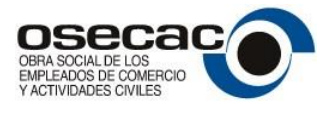

 $\oplus$ 

Impresión de formularios de una Contribución Adicional y Solidaria (Borrador / Definitiva / Comprobante de Pago)

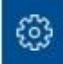

Configuración de la cuenta

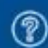

Manual de Usuario

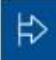

Salir y desconectarse del sistema

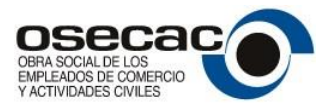

# <span id="page-10-0"></span>**Descripción de operaciones de una Contribución Adicional y Solidaria**

La Presentación Mensual de Contribuciones Adicionales y Solidarias con destino a la Obra Social de los Empleados de Comercio y Actividades Civiles debe cumplir las siguientes etapas:

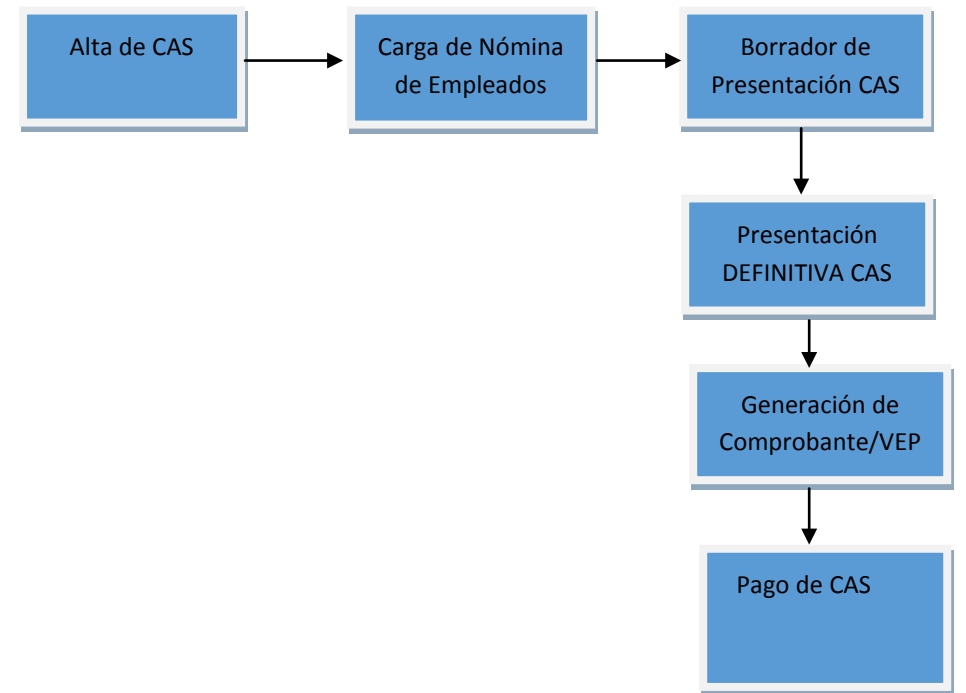

**1.- Alta de una CAS:** Se ingresa año, mes, secuencia (00 Original, 01 a 99 rectificativa), y tipo de Presentación (Nómina completa o Novedades)

**2.- Carga de la nómina de empleados.** Esta carga puede hacerse en forma manual, importando la nómina desde una planilla Excel o copiando la nómina de una CAS presentada anteriormente.

**3.- Impresión del borrador de la CAS:** Esta opción permite verificar los valores finales de una CAS, antes de realizar la presentación definitiva de la misma, y poder de esta manera, hacer las modificaciones necesarias.

**4.- Presentación Definitiva de una CAS:** Esta opción permite confirmar en forma definitiva una CAS, no pudiéndose modificar la misma en forma posterior. Esta opción también habilita la pre confección de la transferencia para el caso de Interbanking, imprimir el comprobante para pagar en cajas habilitadas de Pago Fácil o Rapipago, o bien pagar por el servicio Pago Fácil ONLINE y generar el VEP para pago por PagoMisCuentas.

**5.- Generación del Comprobante/Pago electrónico**: Esta opción se habilita habiéndose confirmado definitivamente una CAS. Aquí puede seleccionarse el medio de pago a usar (Interbanking / Pago Fácil / PagoMisCuentas / Rapipago).

**6.- Pago de Comprobante por Interbanking / Pago Fácil / PagoMisCuentas / Rapipago:** Habiéndose realizado la preconfección de la transferencia de Interbanking o imprimiendo el comprobante para pago por Pago Fácil o Rapipago, o utilizando el servicio de Pago Fácil ONLINE, o generando el VEP para PagoMisCuentas, debe realizarse el pago de la CAS.

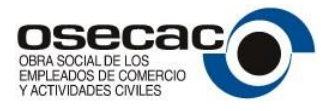

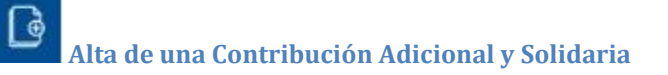

La operación de Alta se realizará presionando el icono , y mostrará la siguiente pantalla

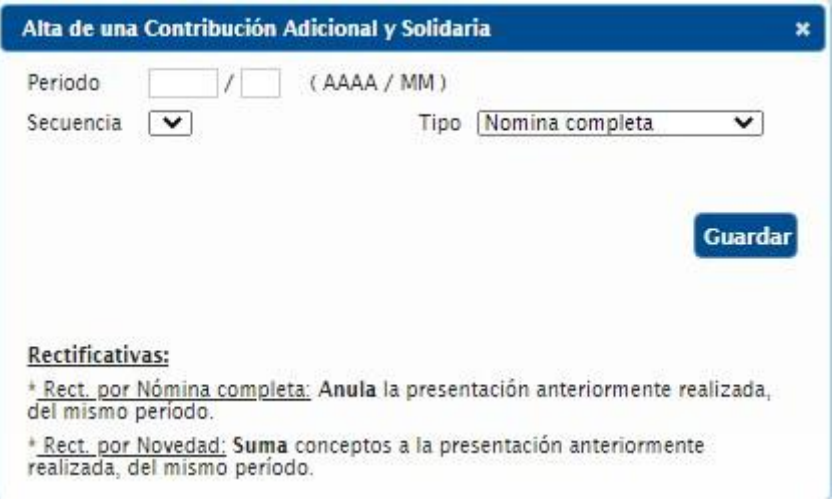

En este caso debe ingresarse el año, mes, tipo de presentación (nómina completa o ajuste) y la secuencia (original, rectificativa 1, rectificativa 2….. hasta 99).

Presionando el botón **Guardar** se grabarán los datos correspondientes a la cabecera de la Contribución Adicional y Solidaria.

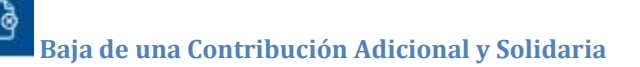

La operación de Baja, se realizará seleccionando la CAS que se desea eliminar y luego presionando el

₫ botón

Al presionar dicho botón, se mostrará una pantalla como la que a continuación se visualiza, donde se pregunta si se encuentra seguro de realizar la operación.

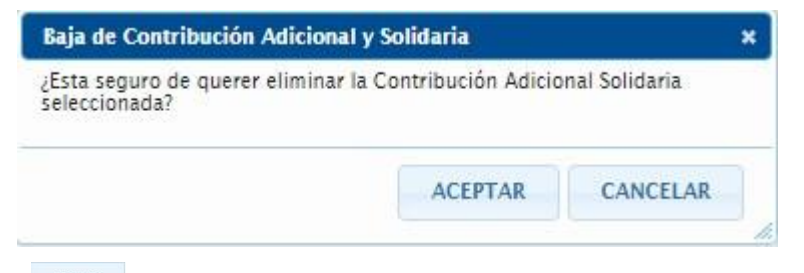

CANCELAR Si se presiona se eliminará la CAS y todos sus registros asociados, pero si se presiona se cancelará la operación de baja.

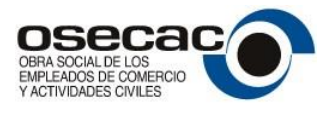

**OBSERVACION IMPORTANTE, solo puede ser eliminada una CAS mientras esta NO se haya presentado en forma definitiva.** 

**La Baja de una CAS, implica la eliminación de la nómina completa de todos los empleados relacionados a ésta.** 

**Impresión de formularios de Contribución Adicional y Solidaria (Borrador / Definitiva / Opciones de Pago)**

Esta operación, identificada con el icono <sup>日</sup>, permitirá:

- Imprimir el Borrador de una CAS
- Imprimir el comprobante de Presentación Definitiva de una CAS
- Pagar una CAS con comprobante físico o en forma electrónica

El borrador de una CAS permitirá visualizar e imprimir un resultado preliminar de la misma.

La impresión del comprobante de Presentación Definitiva de una CAS, confirmará ésta pasándola al estado de PRESENTADA. Ya en este estado, la misma no puede ser modificada. Toda información que allí se refleje se considerará definitiva, y solo podrá ser modificada con el alta de una nueva CAS (Rectificativa).

Para pagar, el sistema se basará en la información reflejada en la Presentación DEFINITIVA de una CAS, y permitirá la generación de un comprobante físico para su pago en Pago Fácil o Rapipago, o bien, pagar en forma electrónica a través de Interbanking, Pago Fácil ONLINE o PagoMisCuentas.

# **Configuración de la cuenta**

A través de esta opción, la empresa podrá modificar alguno de sus datos registrados, como por ejemplo su dirección de correo electrónico o su domicilio en caso de traslado.

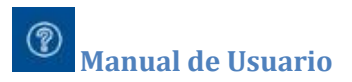

A través de esta opción, el usuario podrá acceder on line al manual de usuario, para poder realizar cualquier consulta que se le presente a momento de operación del sistema.

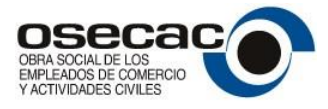

### <span id="page-13-0"></span>**Ingreso de la Nómina de empleados**

Durante el proceso de alta de una CAS, ingresados los datos básicos de la misma como son el mes, año,

tipo de presentación y secuencia, y habiéndose aceptado dichos datos presionando el botón **Cuardar** se presentará una pantalla, como la que se muestra a continuación, en la cual la empresa puede ingresar sus empleados en forma Manual, importar la nómina desde una planilla Excel o copiar la nómina de empleados desde una CAS anteriormente presentada.

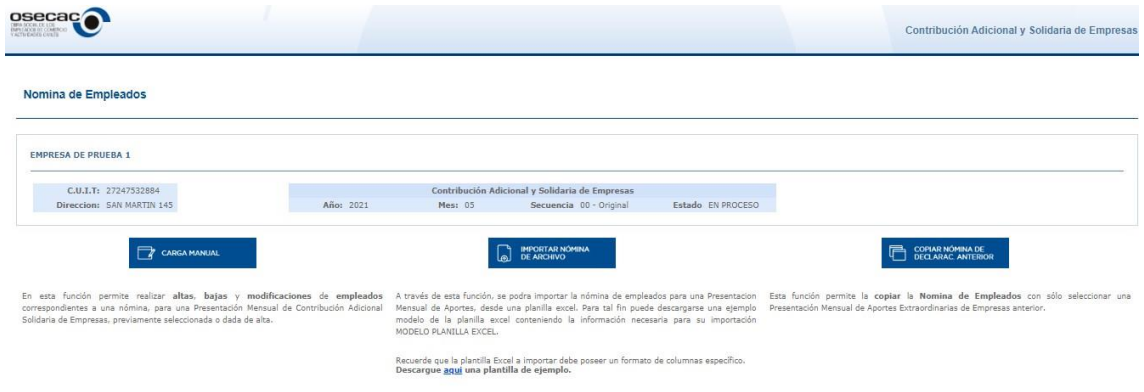

#### **Importación de la nómina desde un archivo Excel**

En caso de optarse por el ingreso de la nómina de empleados importando los mismos desde una planilla

Excel, botón **de la presentación de la seula de la seu**<br>Excel, botón , se presentará la siguiente pantalla que permitirá seleccionar el archivo a importar:

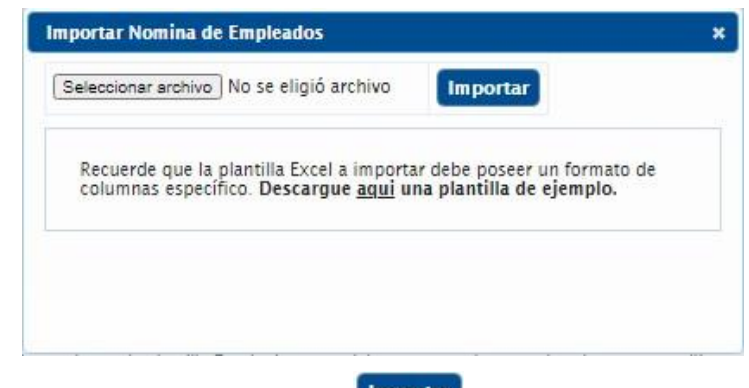

Seleccionando el archivo, y presionando el botón **Importar**, se procederá a realizar el proceso de importación, arrojando un listado con errores en caso que así suceda.

También puede ser descargada desde la misma opción, una plantilla de ejemplo (archivo Excel) con los datos a ser incluidos para su importación.

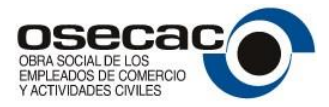

#### **Consideraciones a tener en cuenta sobre el archivo Excel a Importar**

El archivo Excel a importar con la nómina de empleados, debe confeccionarse teniendo en cuenta las siguientes consideraciones:

1. La fila uno (1) del archivo, debe contener los títulos de las columnas que se enumeran a continuación:

**Cuil** 

**ApellidoNombre** 

#### **RemuneracionTotal**

#### **LugardeTrabajo**

- 2. En el campo CUIL solo deben ingresarse los 11 dígitos del CUIL, sin guiones, ni separadores, ni otro carácter especial.
- 3. El campo de remuneración, solo debe contener dígitos. No utilizar el signo \$ ni separador de miles.
- 4. Los campos CUIL, ApellidoNombre, RemuneracionTotal son requeridos y deben ser completados desde la fila dos en adelante, reservando la fila uno a los títulos de las columnas.
- 5. En el campo Lugar de Trabajo, debe ingresarse un campo de Texto que especifique la situación. Puede ser sucursal, localidad, o cualquier texto que permita su identificación.

#### **Copiar la nómina, desde una CAS anterior**

Si se selecciona la opción  $\Box$  seguente existence , se presentará la siguiente pantalla indicando se seleccione de que CAS se desean copiar los datos, tal como indica la siguiente imagen:

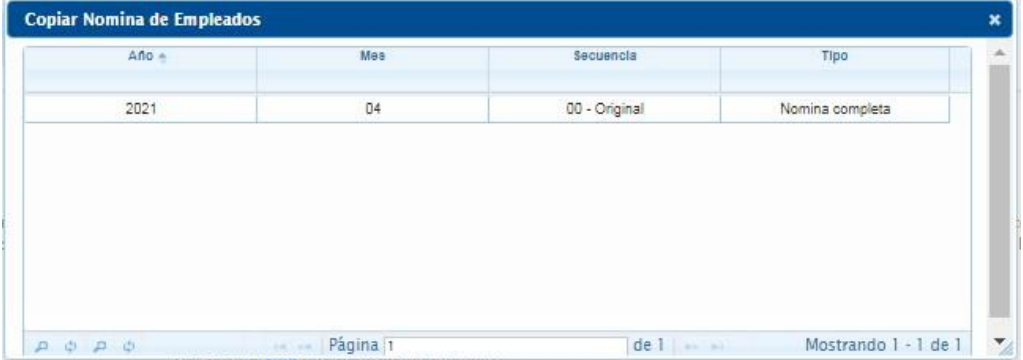

Al seleccionar la CAS deseada, automáticamente copiará los datos de los empleados desde la nómina de origen a la actual. Una vez que los empleados han sido copiados, sobre los mismos pueden realizarse modificaciones.

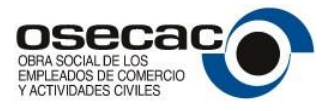

#### **Carga manual de la nómina de empleados**

En caso de seleccionar la opción **de la carga manual** se presentará la siguiente pantalla que permitirá dar

de ingresar, modificar y eliminar en forma manual empleados a una CAS seleccionada.

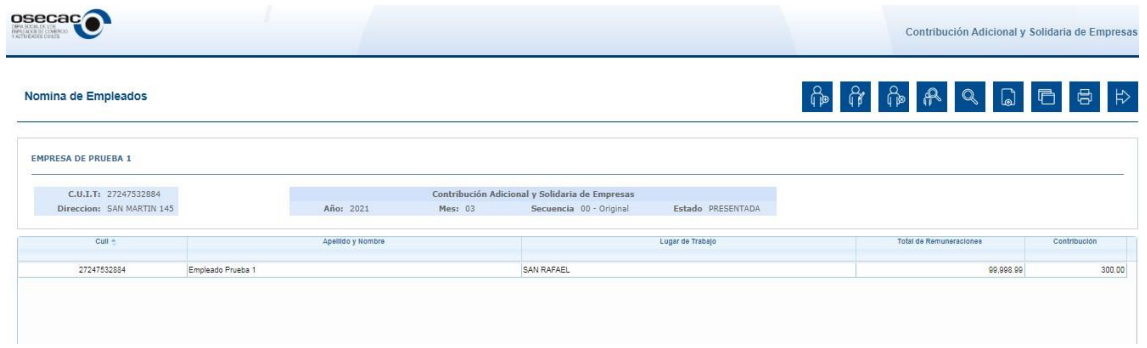

Cabe destacar que solo pueden ser ingresados, modificados y eliminados empleados de una CAS si la misma se encuentra en estado EN PROCESO.

Las operaciones sobre cuiles que pueden ser realizadas en esta pantalla son:

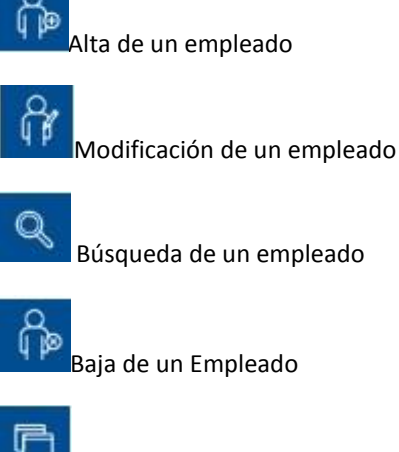

Copiar Nómina de empleados de una CAS anterior

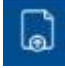

Importación de nómina de empleados desde archivo Excel

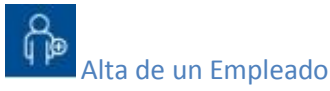

Esta operación permitirá ingresar un empleado, siempre y cuando la CAS seleccionada se encuentre en estado EN PROCESO.

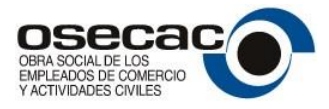

Esta opción se utilizará principalmente para el caso de empresas que no tengan preparada la generación de un archivo Excel para importación masiva de empleados.

Habiéndose seleccionado la CAS correspondiente, y presionando el botón (Pa) se podrá realizar el habiéndose seleccionado la CAS correspondiente, y presionando el botón ingreso de un empleado en forma manual.

Allí se ingresará el CUIL, Apellido y Nombre del empleado, Remuneración y Lugar de Trabajo. La contribución individual que sobre dicho empleado se realice, se calculará automáticamente.

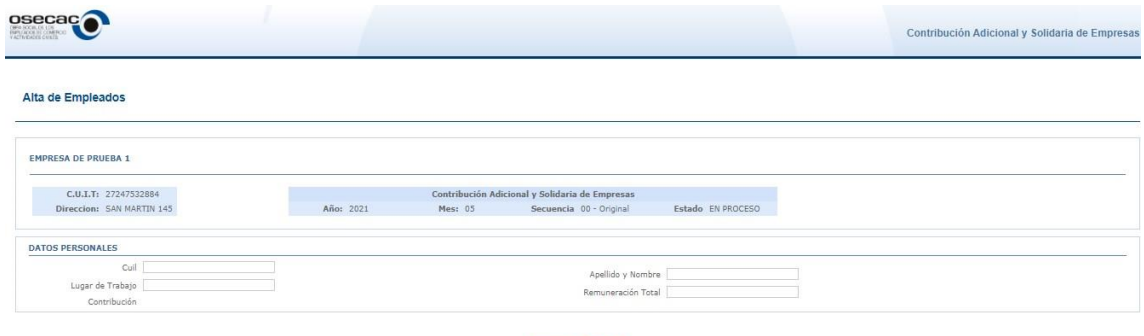

Si se presiona el ícono Guardar, se aceptarán los datos ingresados, y si por el contrario, se presiona el botón **Cancelar**, se cancelará la operación de alta y los datos no serán registrados.

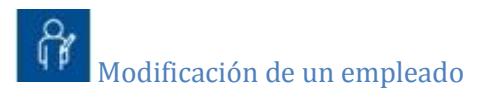

Esta operación permitirá modificar un empleado previamente registrado, siempre y cuando la CAS seleccionada se encuentre en estado EN PROCESO.

Habiéndose seleccionado la CAS correspondiente, y seleccionado el empleado a modificar, deberá presionarse el botón  $\left(\widetilde{W}\right)$ , que permitirá modificar la siguiente información:

- Apellido y Nombre
- **Remuneración**
- Lugar de Trabajo

Si se presiona el icono **Guardar**, se aceptarán los datos ingresados, y si por el contrario se presiona el botón  $\left[\frac{\text{Carnoelar}}{\text{Carnoelar}}\right]$ , se cancelará la operación de modificación y los datos no serán registrados.

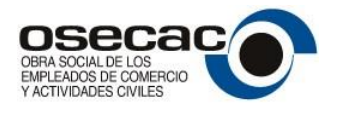

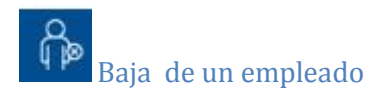

Esta operación permitirá eliminar un empleado previamente registrado, siempre y cuando la CAS seleccionada se encuentre en estado EN PROCESO.

Para poder eliminar un empleado, previamente debe ser seleccionado en la pantalla, y una vez hecho

esto se debe presionar el botón , que permitirá eliminar el registro preguntando previamente si desea confirmar la operación. De esta manerá se abrirá una ventana donde se preguntará si se desea eliminar definitivamente el registro seleccionado. De confirmar, se eliminará el registro de la CAS. En caso contrario, presionando el botón  $\left[\frac{\text{Cancellation}}{\text{Cancellation}}\right]$ , la eliminación no se llevará a cabo.

Copiar nómina de empleados de una presentación anterior

Esta operación permite copiar la nómina completa de empleados de una CAS presentada anteriormente.

Para realizar esta operación, se seleccionará la CAS actual y luego el botón . Hecho esto, se abrirá una ventana mostrando las CAS anteriores de la empresa, donde debe seleccionarse de cual CAS se tomará la información de origen.

Importación de Datos

La importación de datos permitirá ingresar los empleados a una CAS desde un archivo XLS o XLSX (Excel).

Para poder importar los datos de un archivo Excel, debe presionarse sobre el icono que abrirá una ventana donde se permitirá seleccionar el archivo a importar, como el ejemplo que se muestra a continuación.

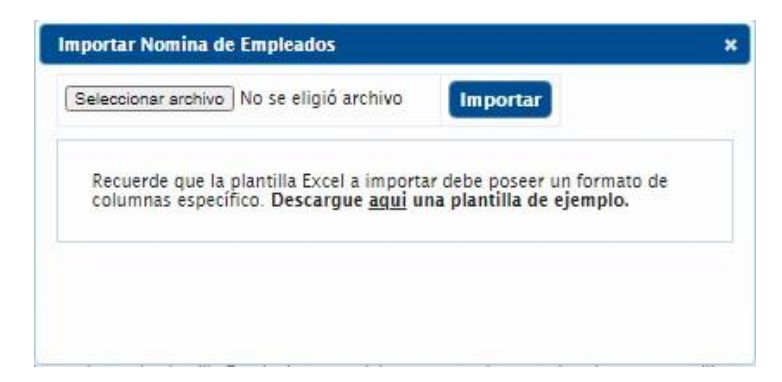

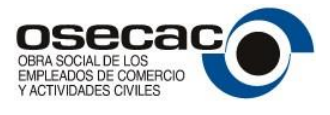

En caso de que se seleccione el botón **Importar**, se procederá a realizar la importación, en caso contrario se cancelará la operación.

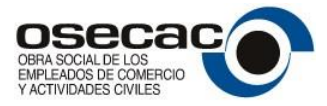

# <span id="page-19-0"></span>**Impresión de formularios de Contribución Adicional y Solidaria (Borrador / Definitiva)**

Ingresando en el ícono de la pantalla principal o de la nómina de empleados, puede accederse al menú de impresión de formularios (BORRADOR y Presentación DEFINITIVA), impresión del comprobante de pago (para el caso de querer pagar por PAGO FACIL o RAPIPAGO por caja) o realizar el pago electrónico por Interbanking, Pago Fácil o PagoMisCuentas.

Así, se mostrará la siguiente pantalla…

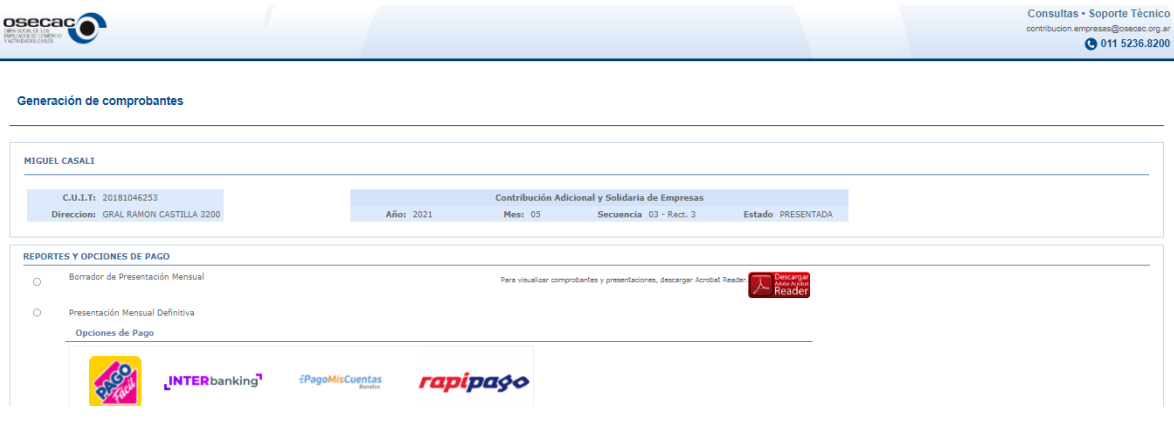

#### **Borrador de Contribución Adicional y Solidaria**

El borrador de una Contribución Adicional y Solidaria, permite visualizar e imprimir el resultado preliminar antes de su confirmación y pago.

Al presionarse sobre esa opción, se imprimirá un comprobante como el de la siguiente imagen:

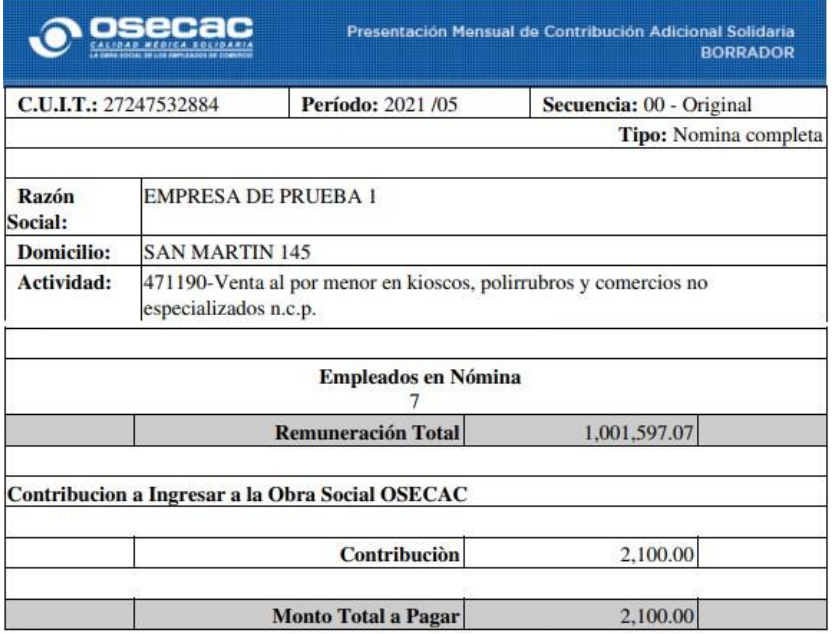

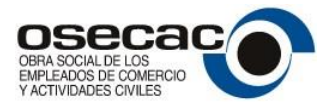

#### **Presentación Definitiva de una Contribución Adicional y Solidaria**

La presentación Definitiva de una CAS, confirmará ésta actualizando su estado a PRESENTADA.

Una vez que la CAS, se encuentre en este estado, la misma no puede ser modificada y toda información que allí se refleje quedará firme, y solo podrá ser modificada con el alta de una nueva CAS (Rectificativa).

Al confirmar la Presentación DEFINITIVA de una CAS, el sistema muestra en pantalla un mensaje de seguridad como el siguiente…

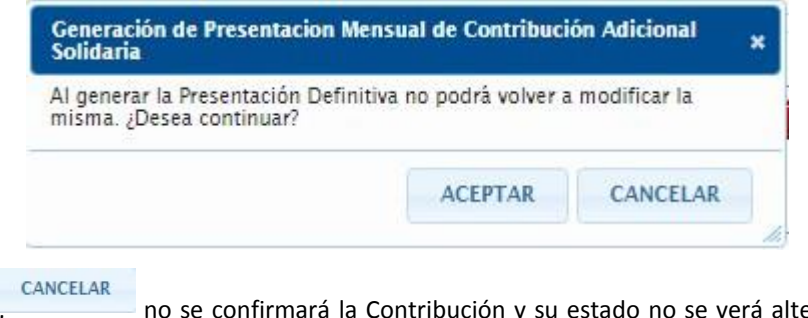

Si se presiona, no se confirmará la Contribución y su estado no se verá alterado. Si por el contrario, se presiona, **la ACEPTAR de Contribución quedará como PRESENTADA** y se imprimirá una constancia así:

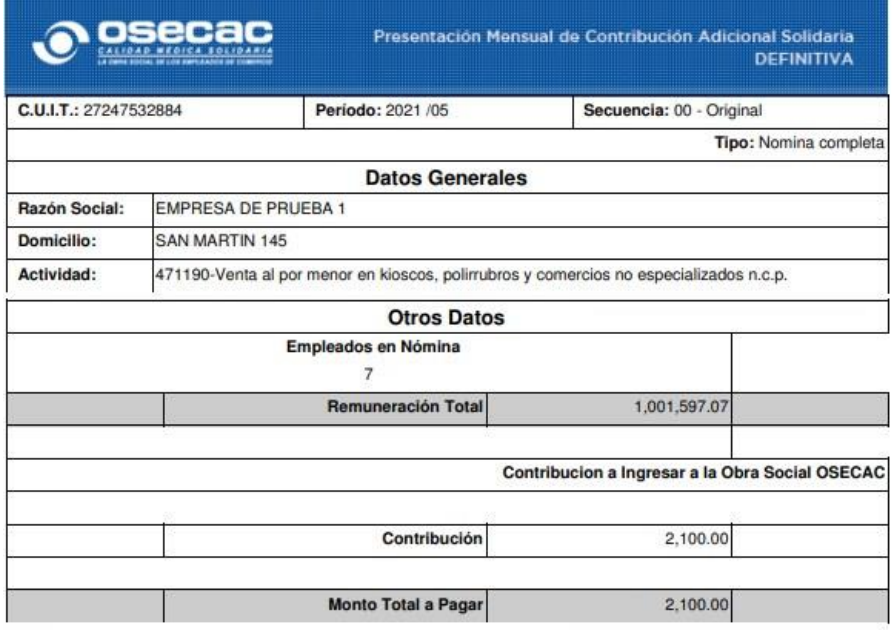

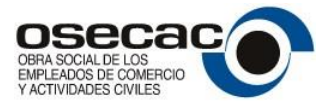

# <span id="page-21-0"></span>**Pago de una Contribución Adicional y Solidaria**

Una Contribución Adicional y Solidaria, puede ser pagada por los siguientes medios de pago:

- Interbanking
- Pago Fácil (en sus dos modalidades)
	- Impresión de Comprobante para pago en Caja
	- Pago ONLINE
- PagoMisCuentas
- Rapipago

#### **Interbanking**

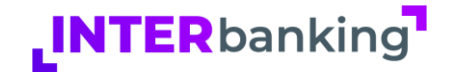

**PagosBtoB** es el servicio de cobranza electrónica de Interbanking. El mismo permite automatizar el pago de manera totalmente gratuita, en un horario más amplio que el bancario, sin necesidad de asistir a una caja recaudadora y previniendo riesgos por el manejo de cheques y/o efectivo

Activar esta solución de Interbanking resulta muy sencillo:

- Si la empresa ya se encuentra adherida a PagosBtoB, está en condiciones para dirigir el pago.
- Si la empresa es usuario de cualquier otro servicio de Interbanking, deberá agregar el servicio PagosBtoB de manera gratuita ingresando a Interbanking con su usuario y clave habituales e ingresando al menú Administración/ABM/Clientes/Banco-Servicios.
- Si la empresa no es usuaria de Interbanking, deberá suscribirse sin cargo en el siti[o](http://www.interbanking.com.ar/) [www.interbanking.com.ar](http://www.interbanking.com.ar/) siguiendo los pasos indicados en la aplicación.

Al seleccionarse la opción de pago por Interbanking en el sistema, se muestra una pantalla como la siguiente, donde se permite pre confeccionar la transferencia por ese medio.

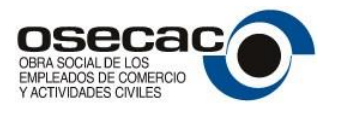

osecac/

#### Contribución Adicional y Solidaria de Empresas

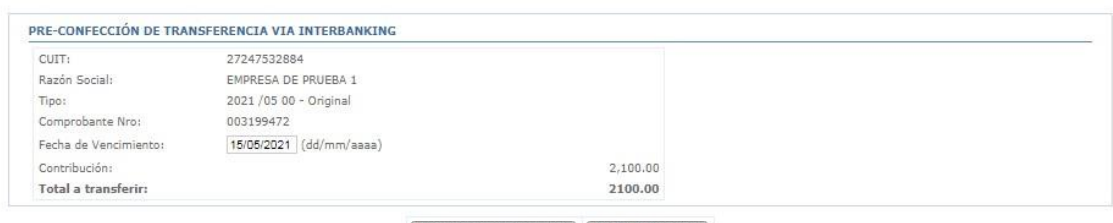

Preconfecionar tranferencia | Imprimir constancia

Una vez verificados los datos, debe presionarse sobre el botón Pre confeccionar transferencia. Luego por Interbanking debe pagarse.

La empresa para poder realizar el pago por este medio, la primera vez que lo realice, debe generar la relación con la comunidad OSECAC por Interbanking.

Para ello deben ingresar a Interbanking.com.ar al módulo de cliente por la opción Administración > ABM|Configuración datos > Datos de empresa > Relaciones con empresas > Relaciones con comunidades – Ver:

Ver

Relaciones con Empresas

**Relaciones con Comunidades:** 

En esa opción deberán seleccionar OSECAC y luego de eso podrán ver la deuda y pagar.

#### **Pago Fácil ONLINE**

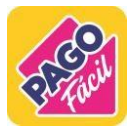

La opción de PAGO FÁCIL ONLINE permite pagar, en el momento, la Contribución Adicional y Solidaria de Empresas con tarjeta de débito de forma simple y segura.

Al clickear sobre el botón de pago ONLINE de Pago Fácil, se presentará una pantalla como la que se muestra a continuación:

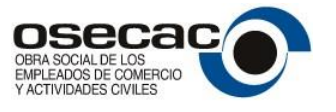

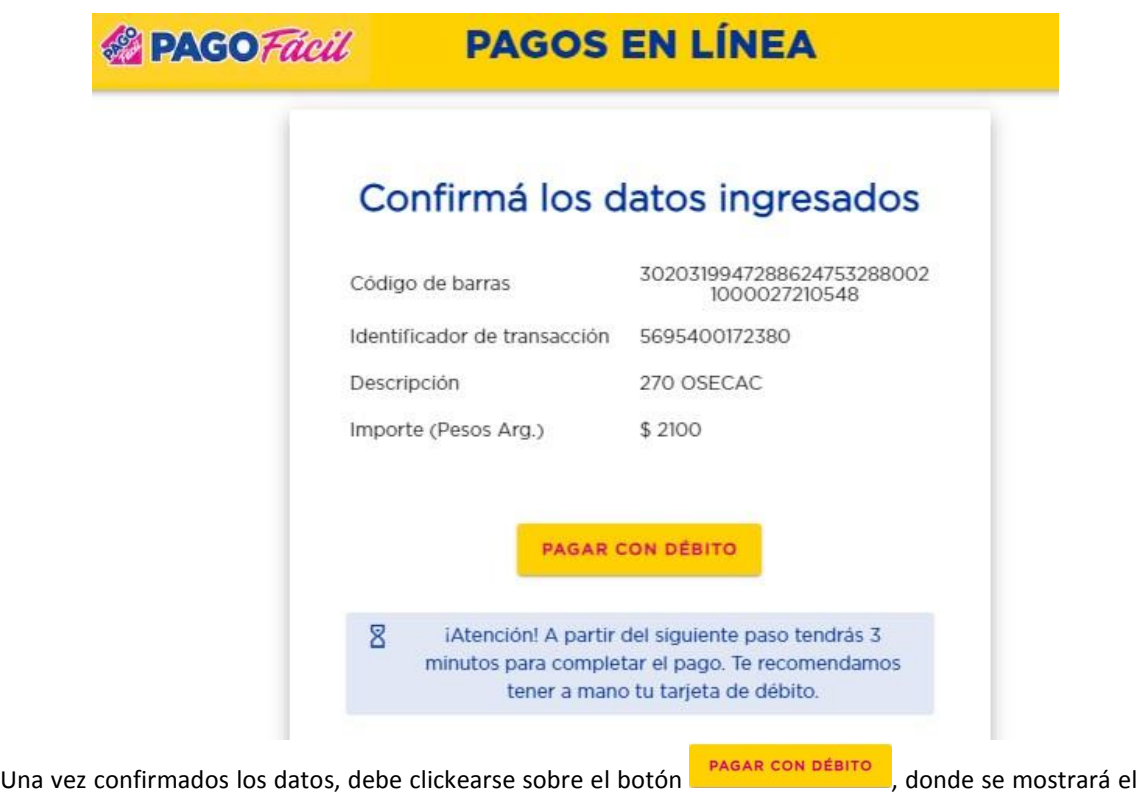

detalle de su pago…

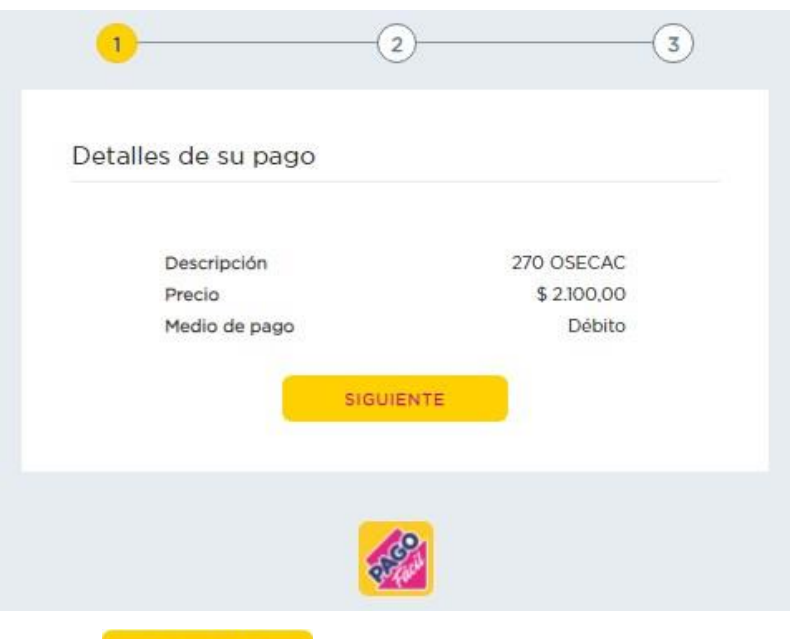

Al clickear sobre el botón **en un siguiente** de es es mostrarán las distintas opciones de pago con tarjeta de débito como se muestra a continuación, y donde deben cargarse los datos de la tarjeta a utilizar…

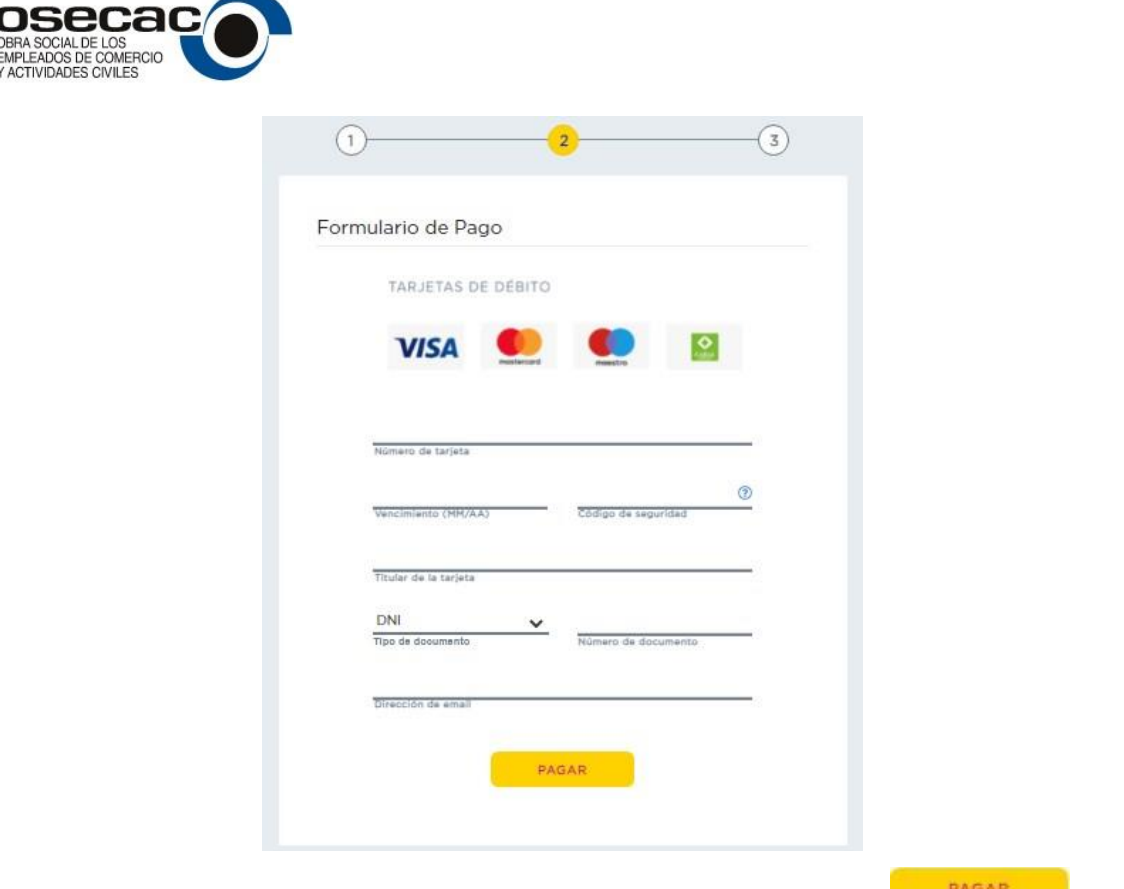

Ingresándose los datos de la tarjeta y mail, debe presionarse sobre el botón **parametro de la para** confirmar el pago, que si es satisfactorio mostrará por pantalla el comprobante de pago realizado.

**Pago Fácil (Comprobante de Pago en Caja)** 

 $\mathbf{I}$ 

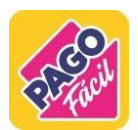

En caso de seleccionarse esta opción de pago, puede imprimirse por sistema un comprobante con código de barras, como el que se muestra a continuación, que al presentarlo en cualquier lugar de cobro Pago Fácil puede ser abonado en Efectivo o con Tarjeta de Débito.

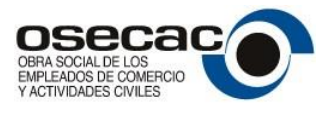

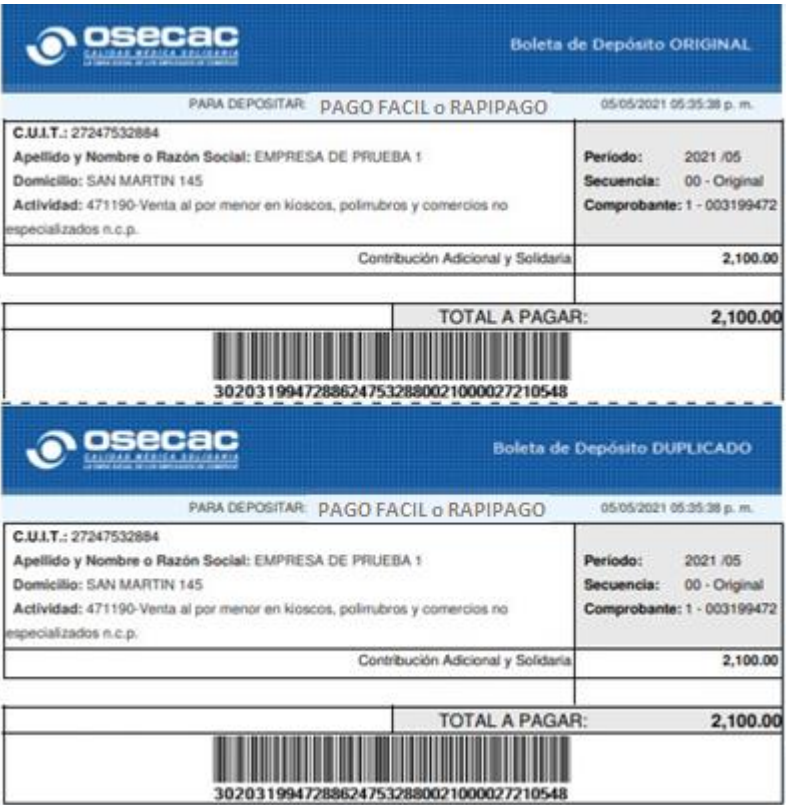

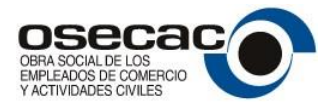

**PagoMisCuentas**

# **EPagoMisCuentas**

El servicio PagoMisCuentas, permite abonar la Contribución Adicional y Solidaria de Empresas de forma rápida y segura, las 24 horas, los 365 días del año.

Además pagomiscuentas ofrece la posibilidad de realizar los pagos por todos sus canales habilitados:

- Cajeros Automáticos
- Internet, a través del sitio web: www.pagomiscuentas.com o de los Home Banking de los bancos de la red
- Por terminales de autoservicio
- Llamando al servicio de banca telefónica de la entidad bancaria (consultar con tu banco si está adherido)
- A través del sistema de banca móvil desde un celular
- Terminales exclusivas de pago
- Ventanillas de las sucursales bancarias del Banco Comafi
- Ventanillas de terceros (Carrefour, Tarjeta Automática, Tarjeta Nexo, Provencred)

Seleccionando entre las opciones de pago el servicio PagoMisCuentas, se abrirá una nueva ventana donde le permitirá elegir si el que va a pagar es una persona física o jurídica como la siguiente:

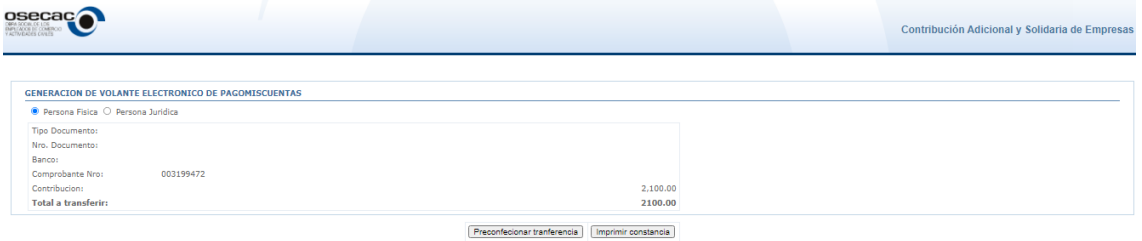

En caso de tratarse de una persona física, se le solicitará nro. De documento y Banco desde donde va a hacer efectivo el pago. Esto permitirá que cuando la persona responsable de dicho nro. De documento ingrese a su homebanking, encuentre pendiente el comprobante de pago de OSECAC y pueda pagarlo directamente.

En este caso al ingresar por su homebanking la persona física ingresada, le aparecerá un botón para pagar como el siguiente, dependiendo del banco.

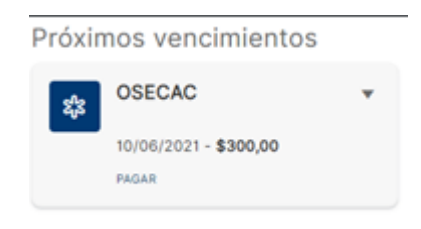

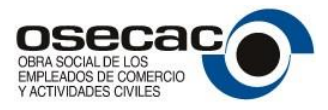

En caso de tratarse de una persona jurídica, en el homebanking de la empresa, debe accederse al servicio PagoMisCuentas, y seleccionar la empresa OSECAC (por su nombre) o bien por el rubro Otros Servicios y luego seleccionar OSECAC tal como se muestra en las siguientes imágenes…

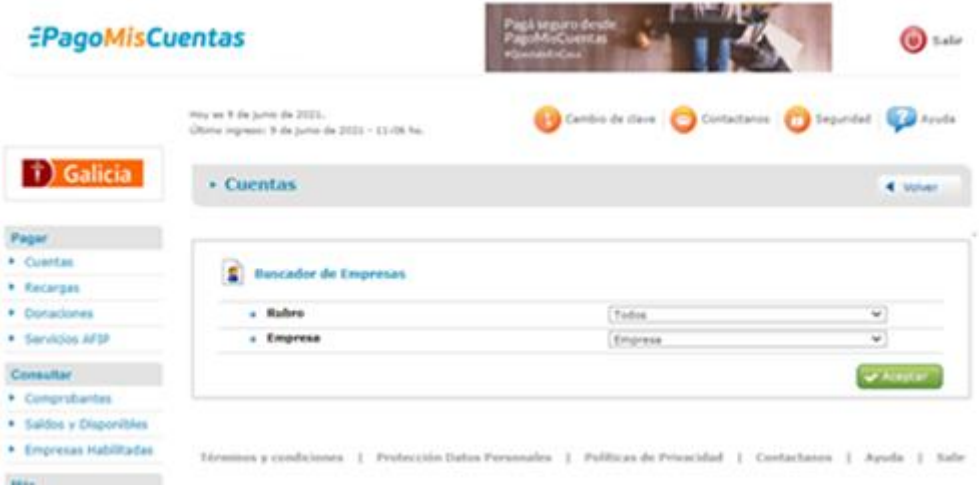

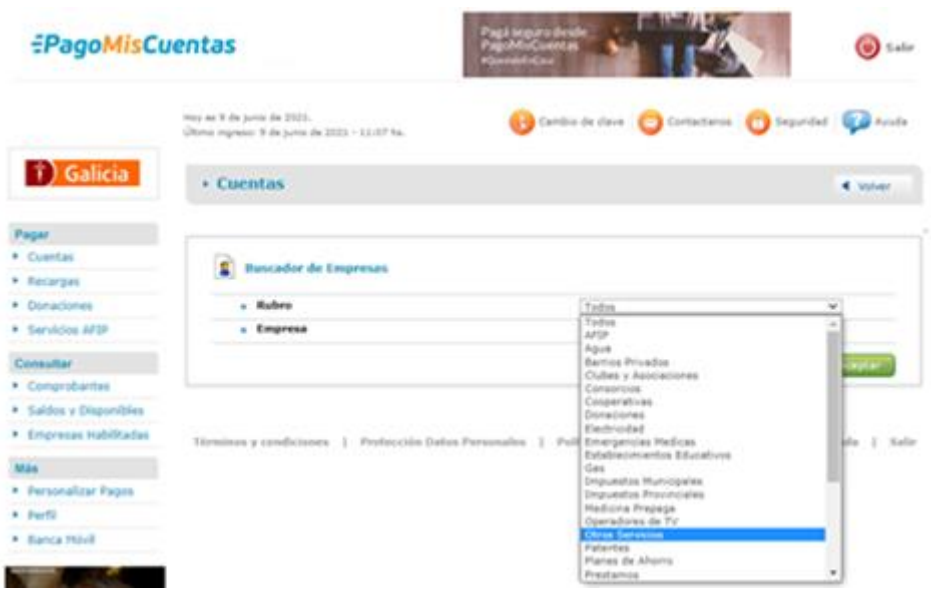

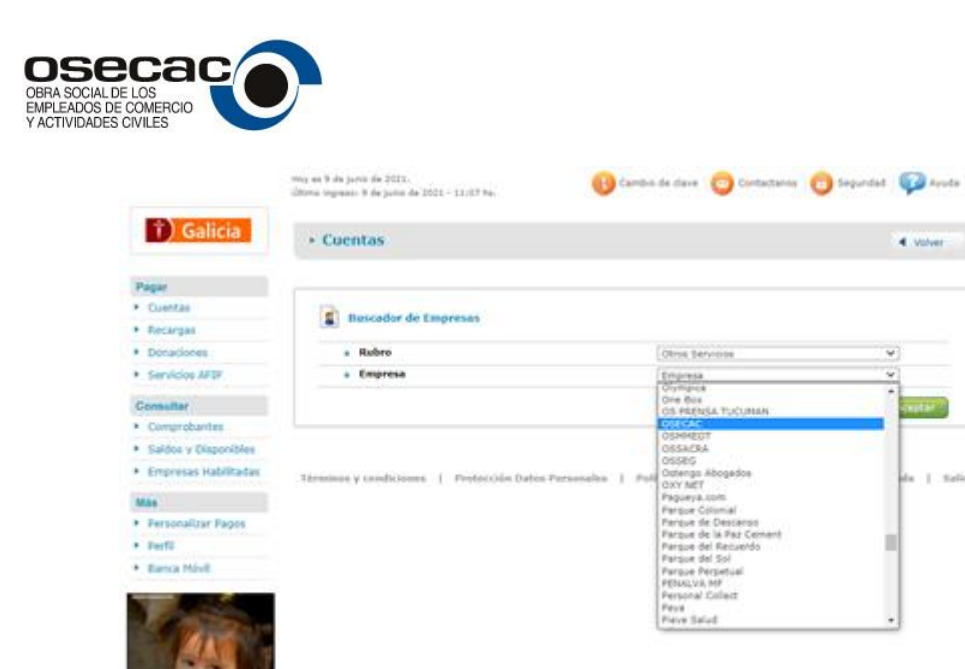

Al seleccionarse OSECAC, debe ingresar el nro. De referencia, que en este caso es el CUIT de la empresa y se mostrarán los comprobantes pendientes de pago de Contribuciones Adicionales y Solidarias, los cuales podrá elegir y hacer efectivo el pago.

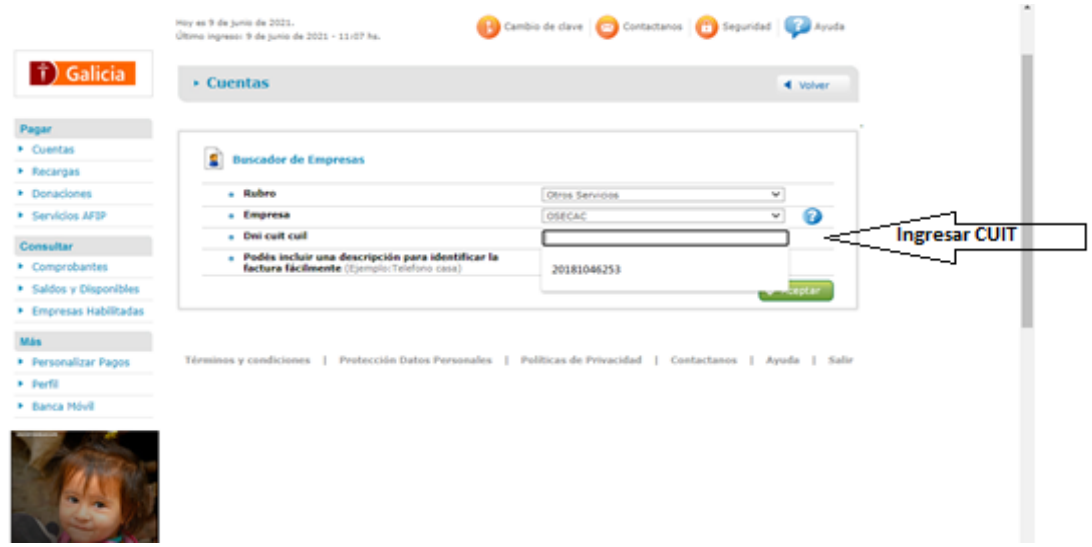

Luego seleccionar el botón Pagar y aparecerá la boleta para pagar de la siguiente manera…

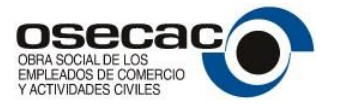

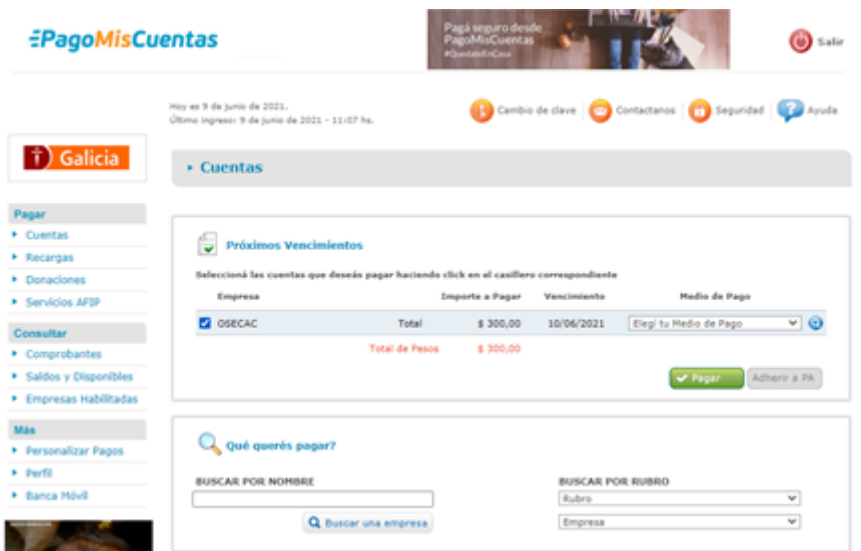

Una vez seleccionada la cuenta (medio de pago) y pagado se imprimirá un comprobante como el siguiente…

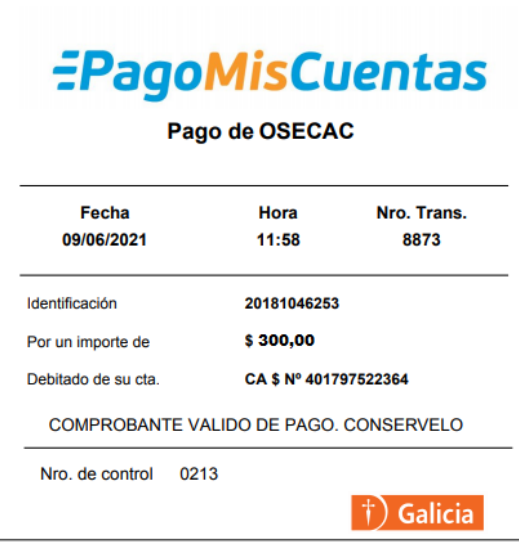

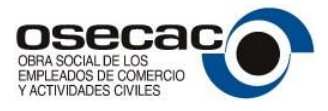

#### **Rapipago (Comprobante de Pago en Caja)**

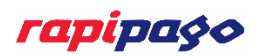

En caso de seleccionarse esta opción de pago, puede imprimirse por sistema un comprobante con código de barras, como el que se muestra a continuación, que al presentarlo en cualquier lugar de cobro Rapipago puede ser abonado.

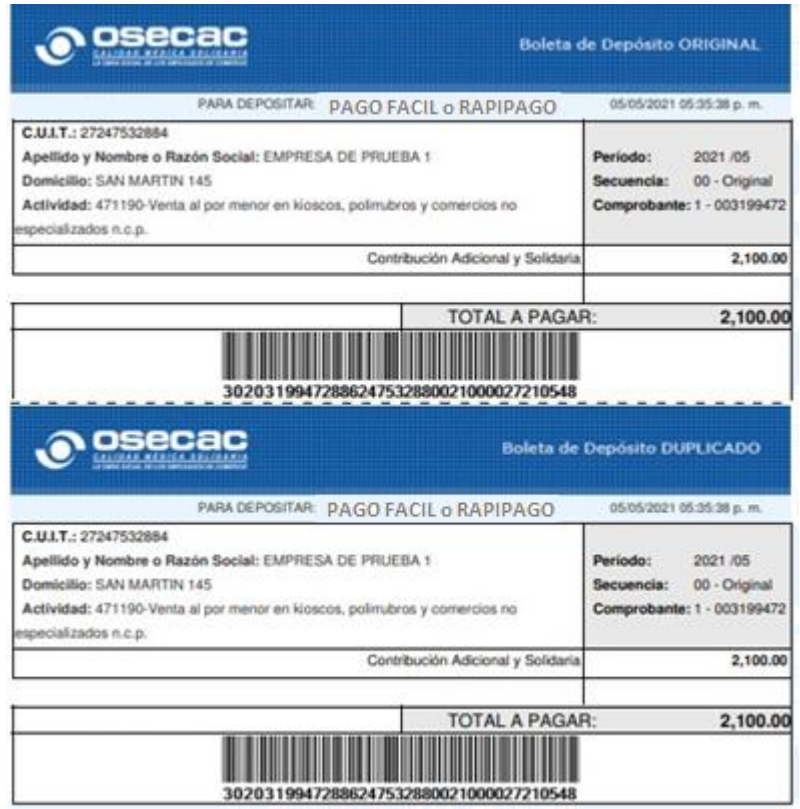

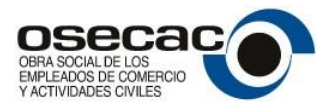

# <span id="page-31-0"></span>**Consultas y Soporte Técnico**

Por consultas o soporte técnico sobre este sistema se han establecido las siguientes vías de contacto…

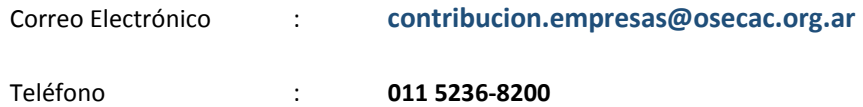